# Verifying compressed Application

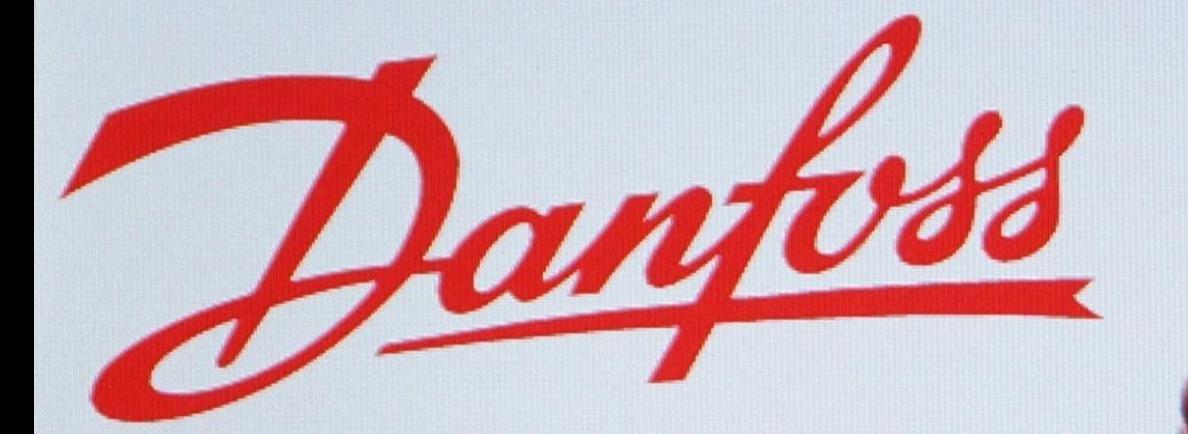

## **Создание конфигурации системы в АК CS355, кнопочная версия.**

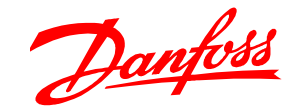

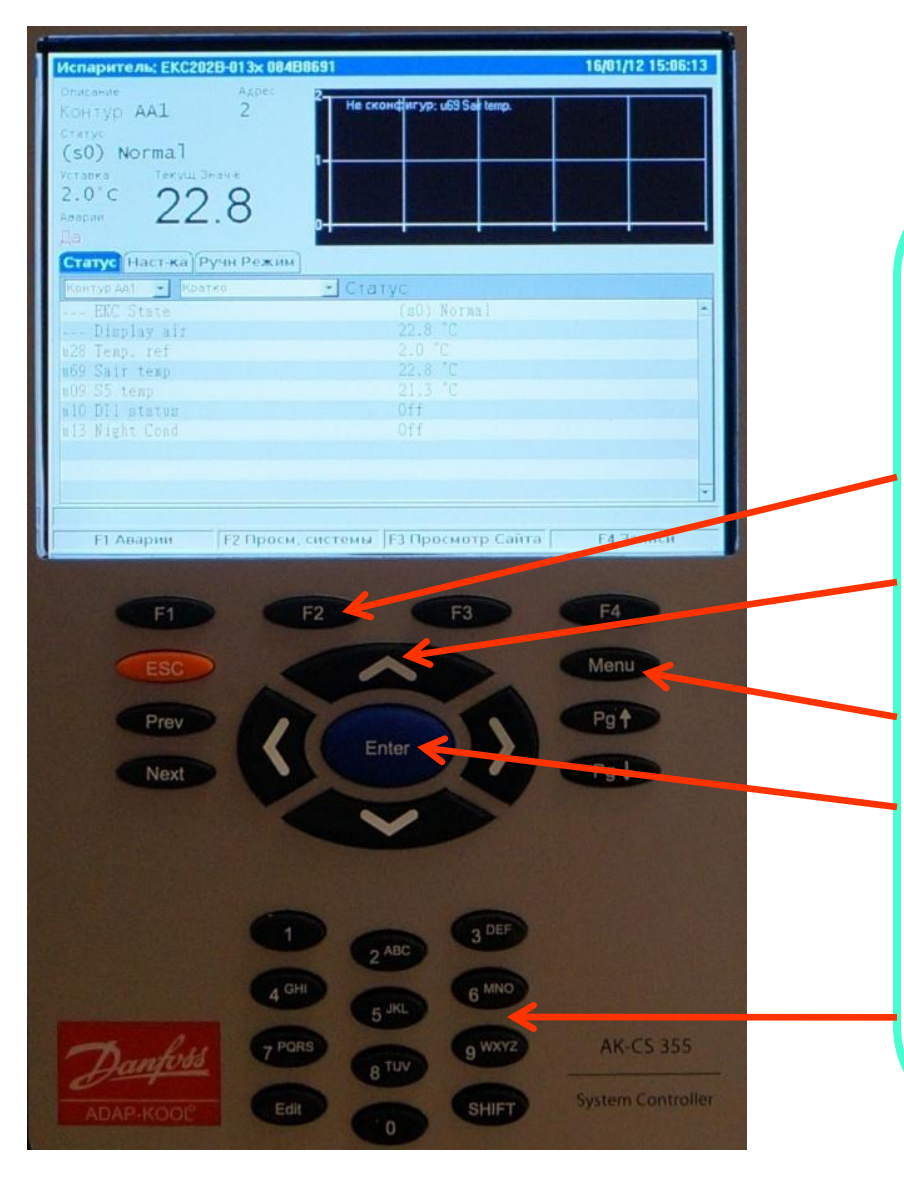

Основные органы управления контроллером AK CS355 c кнопок:

- 1) Кнопки быстрого доступа.
- 2) Кнопки навигации по меню.
- 3) Кнопка входа в основное меню.
- 4) Кнопка ввода/подтверждения выбора.
- 5) Буквенно/цифровая клавиатура .

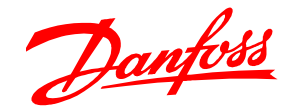

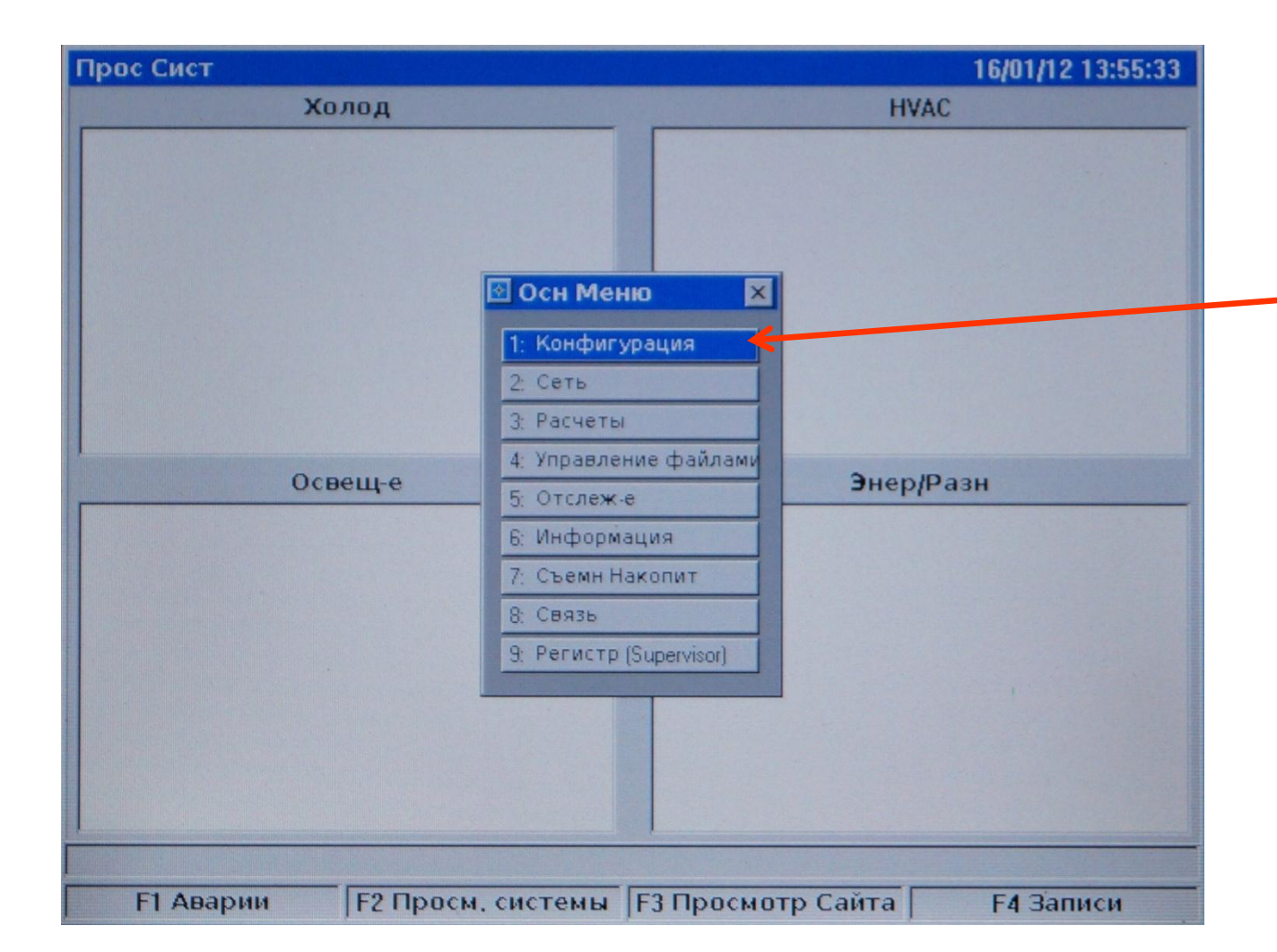

Для начала создания конфигурации нажмите кнопку Меню на клавиатуре и на появившийся вкладке выберите пункт Конфигурация, если потребуется введите пароль (по умолчанию 12345), подтвердите выбор вводом .

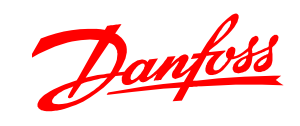

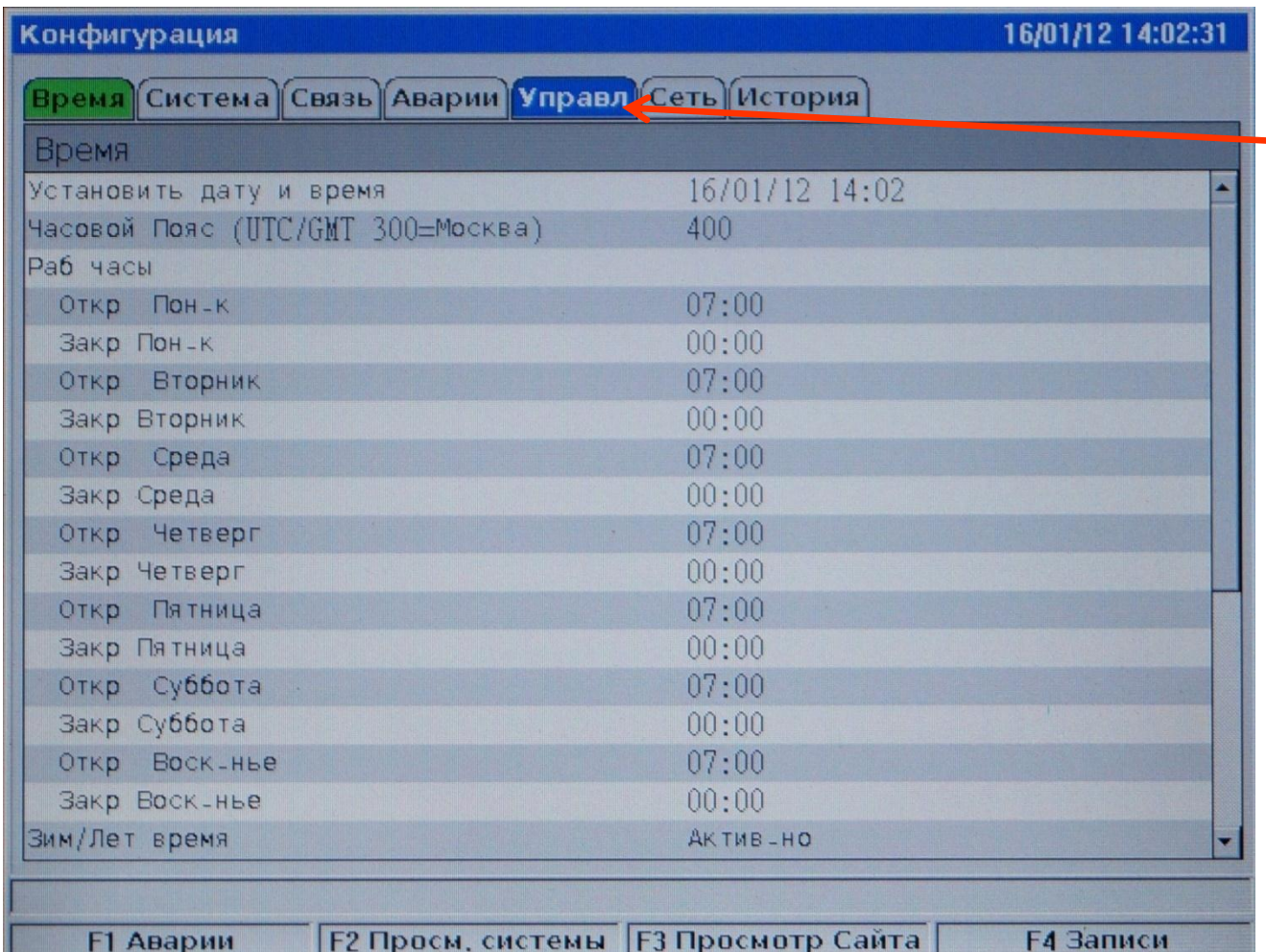

Далее выберите вкладку Управление и нажмите ввод.

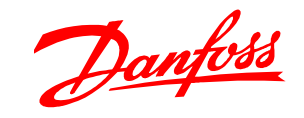

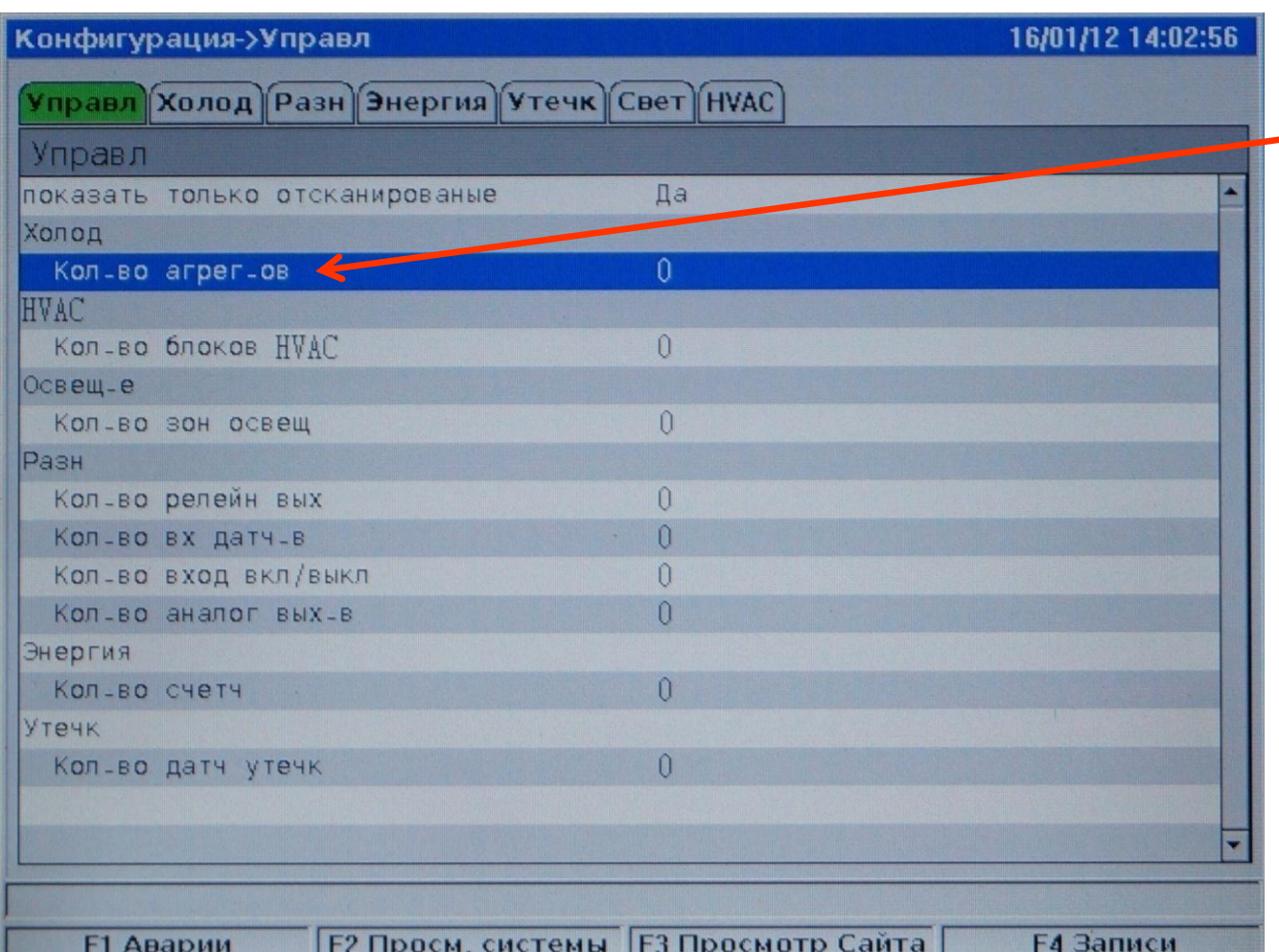

## В меню управления конфигурацией **-** задайте количество агрегатов/централей.

Danfoss

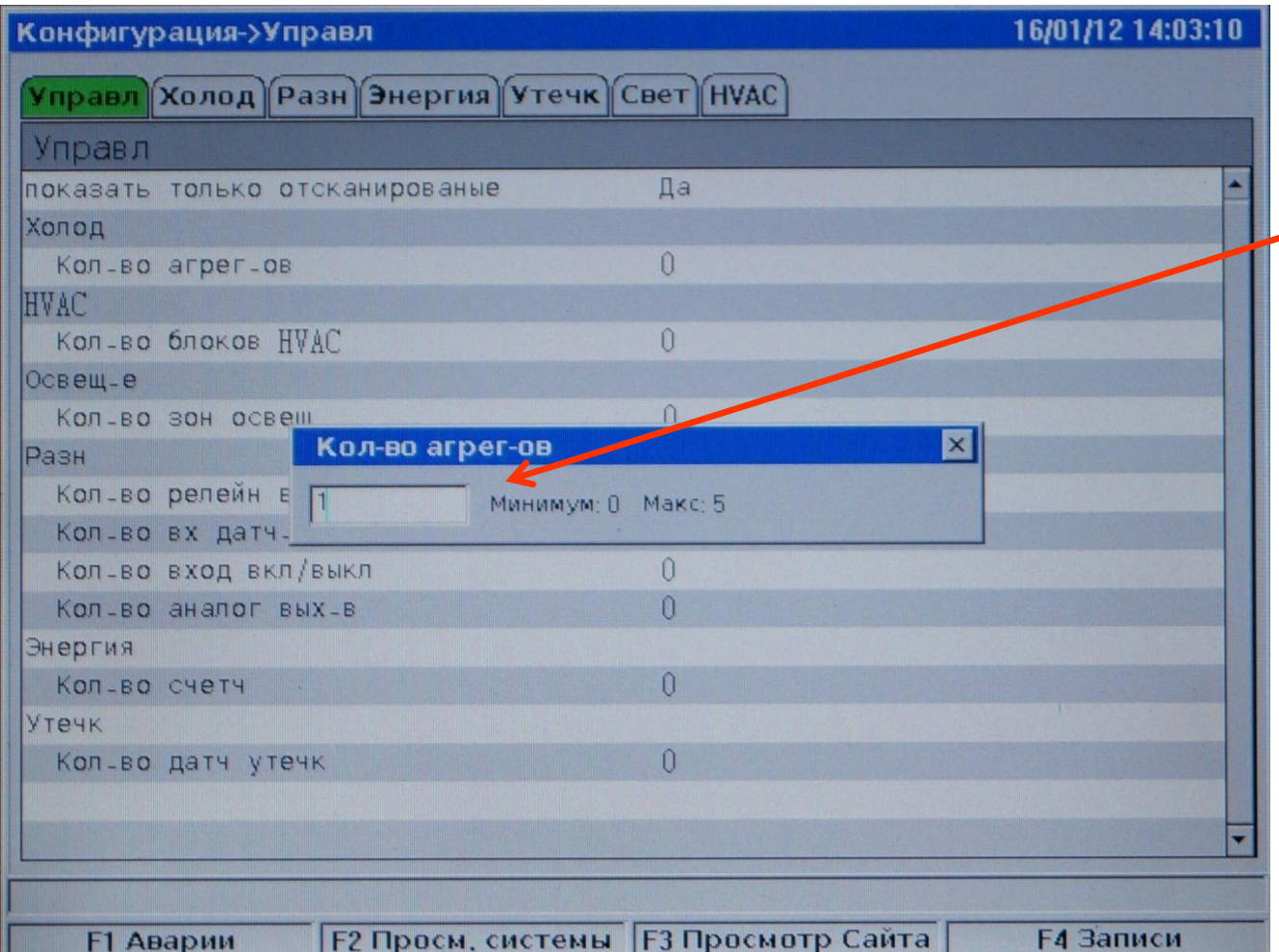

Количество агрегатов/централей не должно превышать 5-ять.

Danfoss

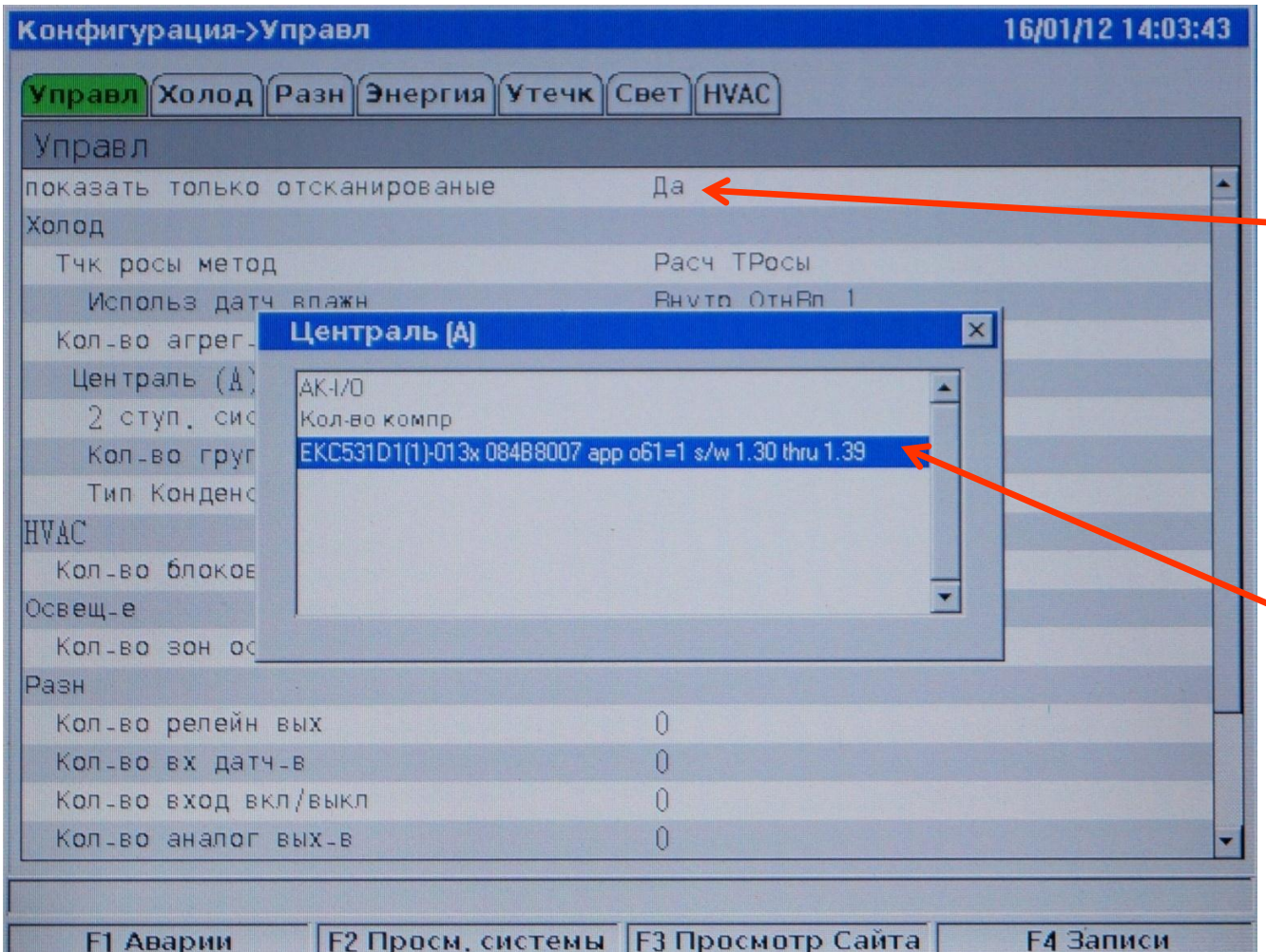

После выбора количества агрегатов в системе мониторинга задайте тип вашего контроллера централи для этого в строке «Показать только отсканированные контроллеры» задайте да и в строке «Централь (А)» выберите тип вашего контроллера централи.

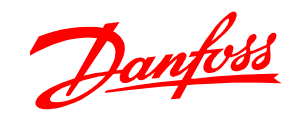

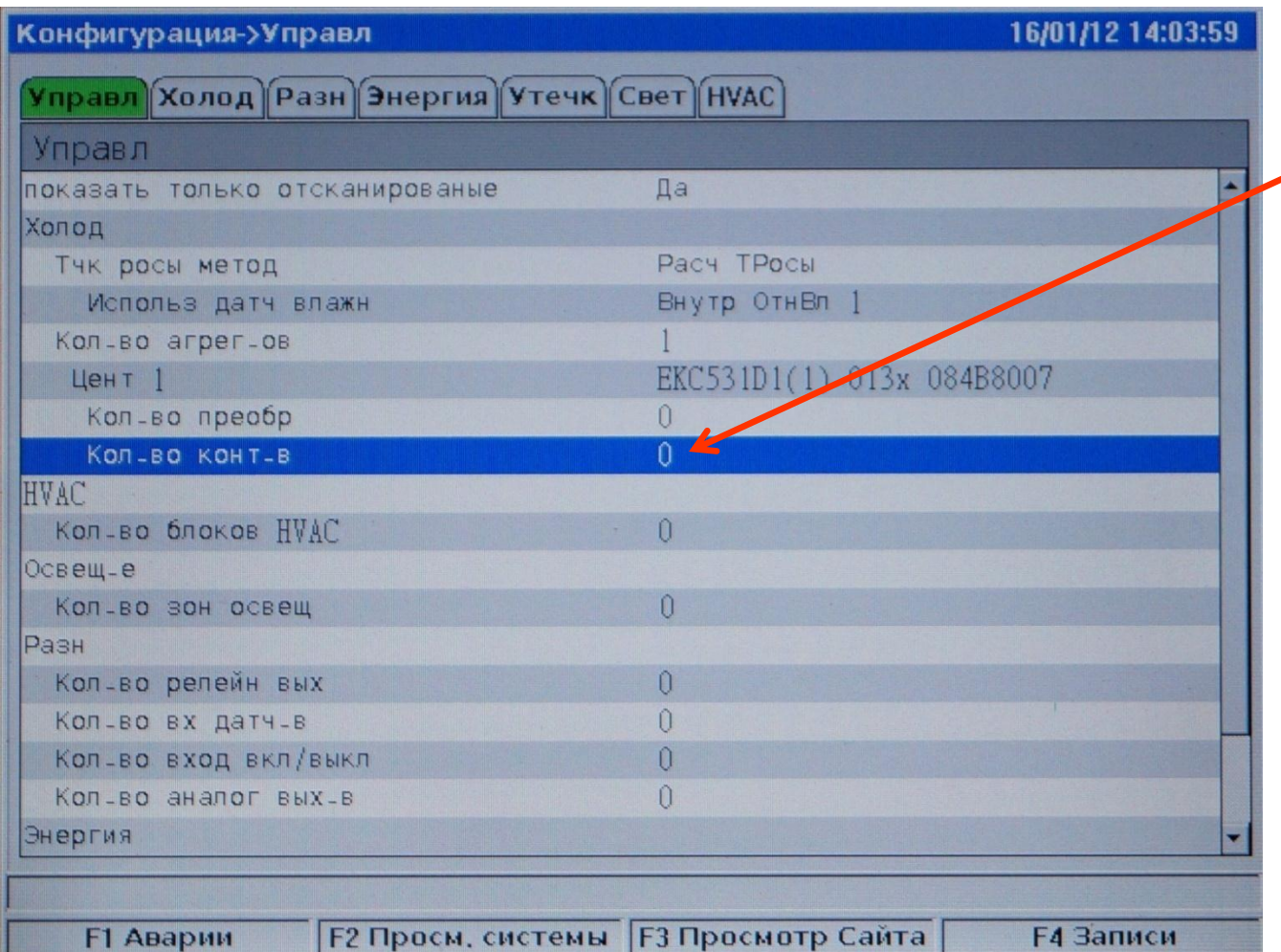

## Далее задайте количество контроллеров испарителей в вашей системе.

H.

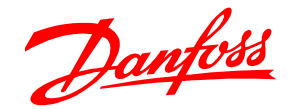

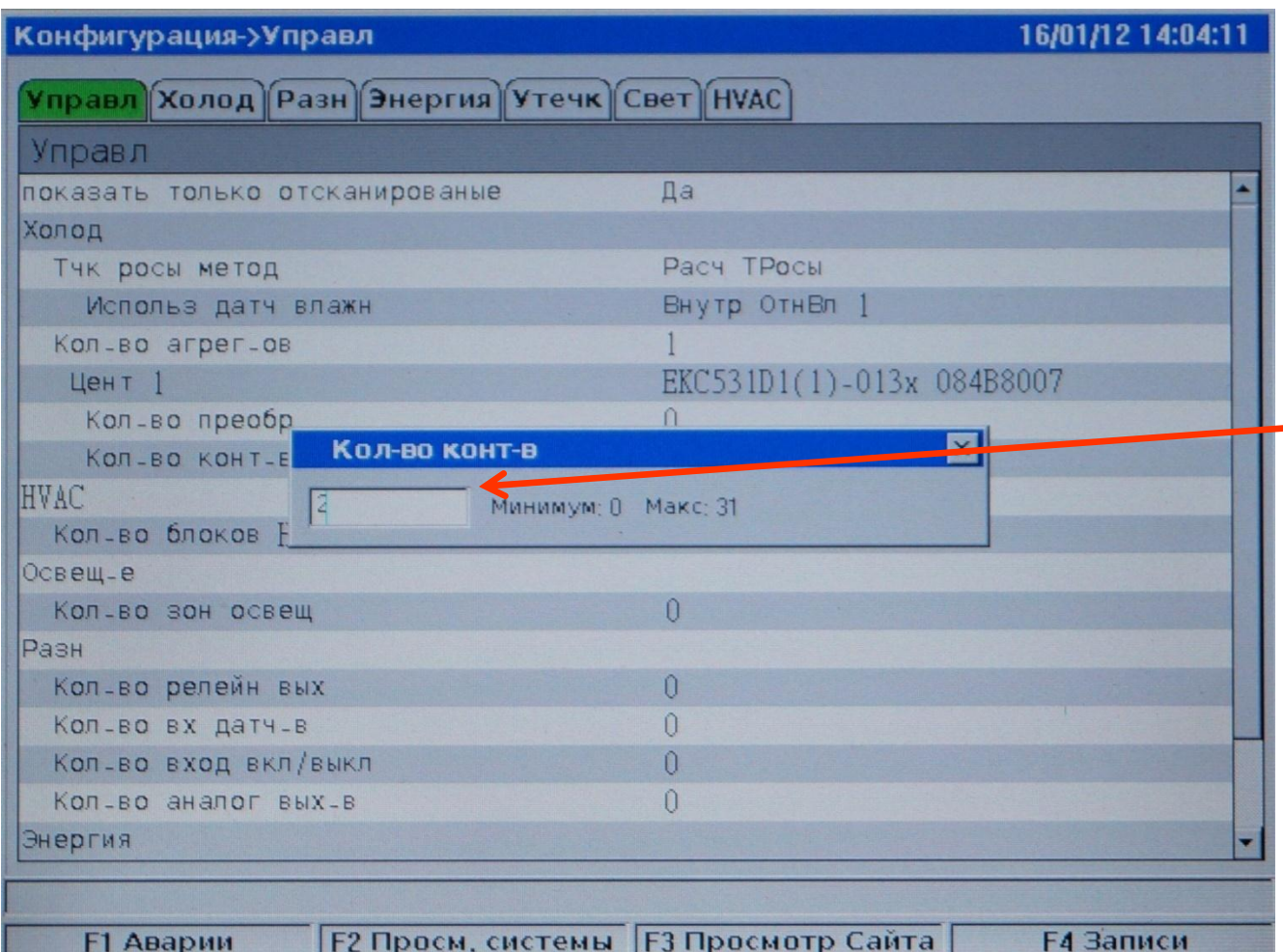

Максимальное количество контроллеров в системе с блоком мониторинга AK CS 355 не должно превышать 32, включая агрегаты/централи. В нашем случае у нас в системе один контроллер централи и по этому для контроллеров испарителей, либо других устройств, остаётся 31 свободный адрес.

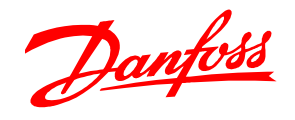

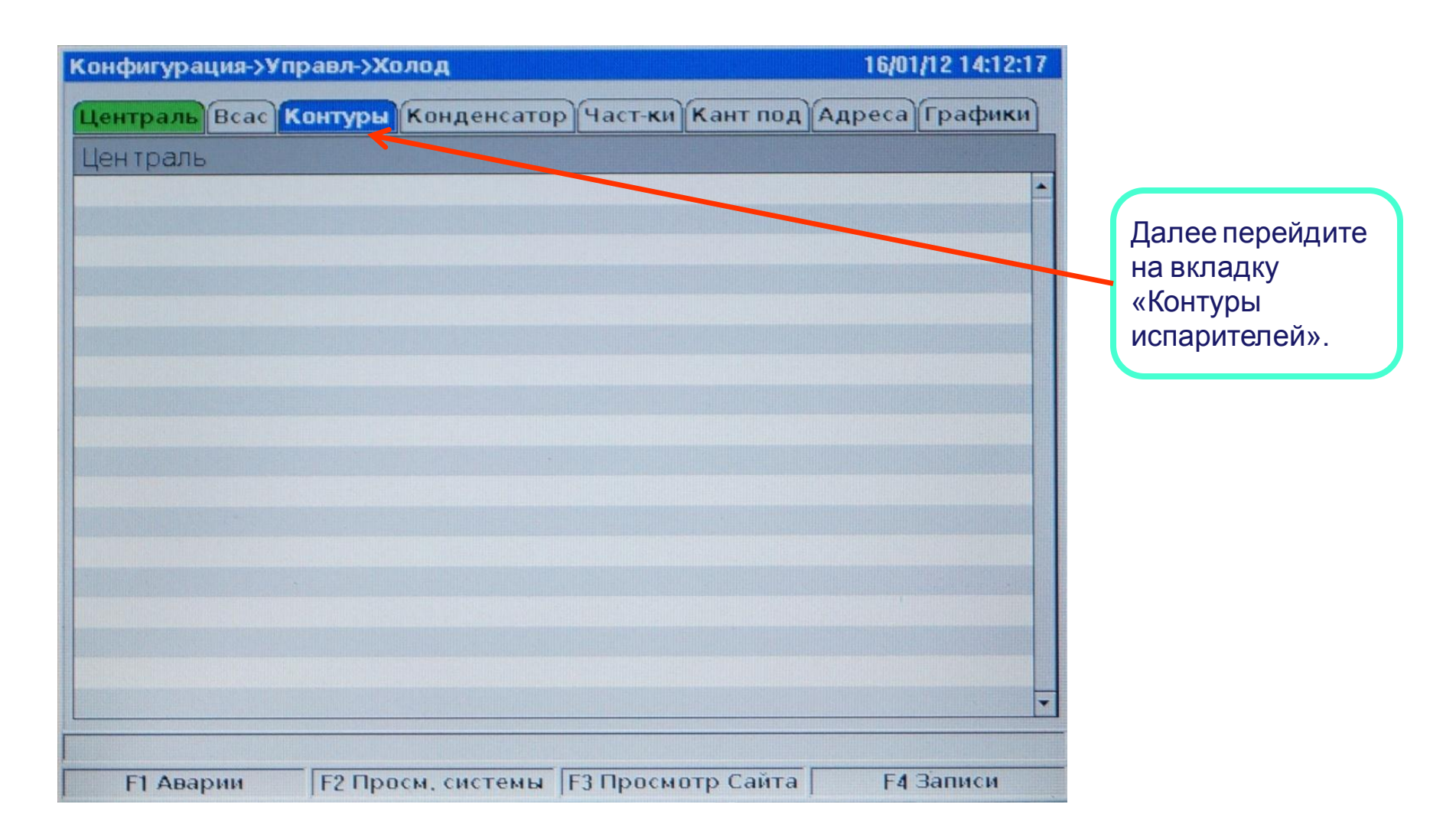

Danfoss

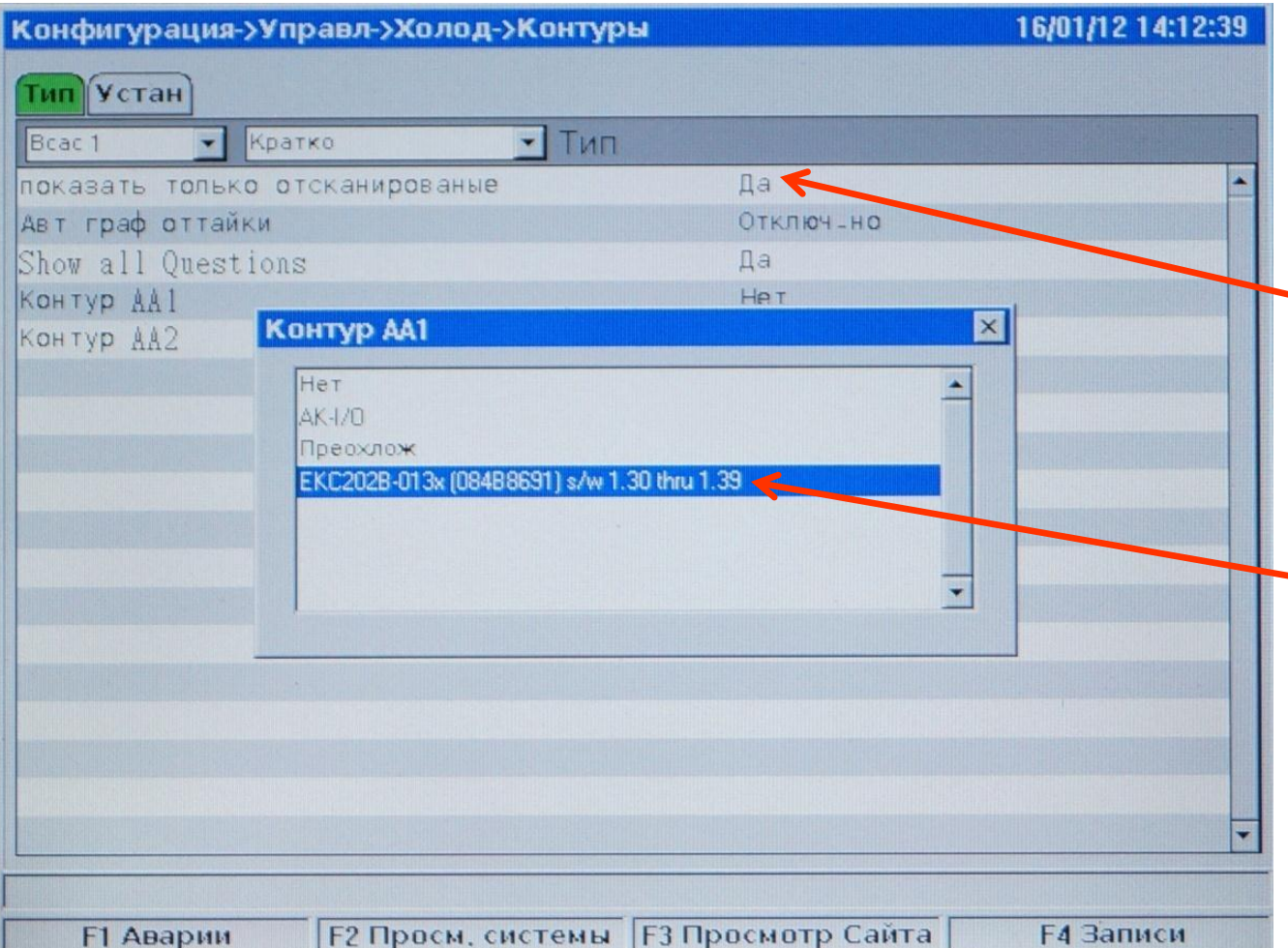

В этой части меню в строке «Показать только отсканированные контроллеры» задайте да и в строках Контура испарителя укажите типы ваших контроллеров испарителей.

#### REFRIGERATION AND AIR CONDITIONING

Danfoss

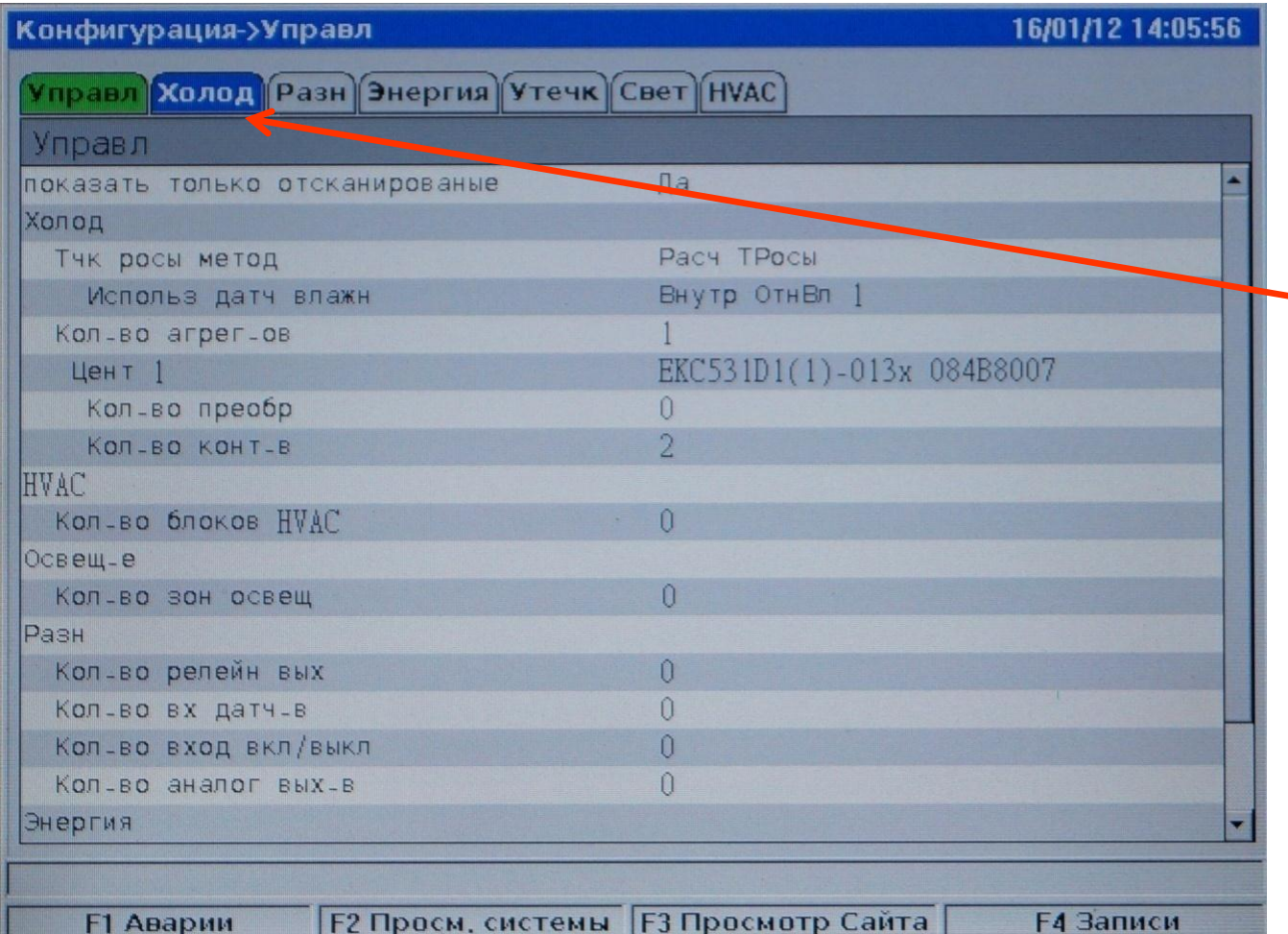

После того как вы установили типы ваших **контроллеров в** сети вернитесь в меню «Управление» и в нём перейдите на вкладку «Холод».

#### REFRIGERATION AND AIR CONDITIONING

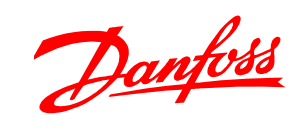

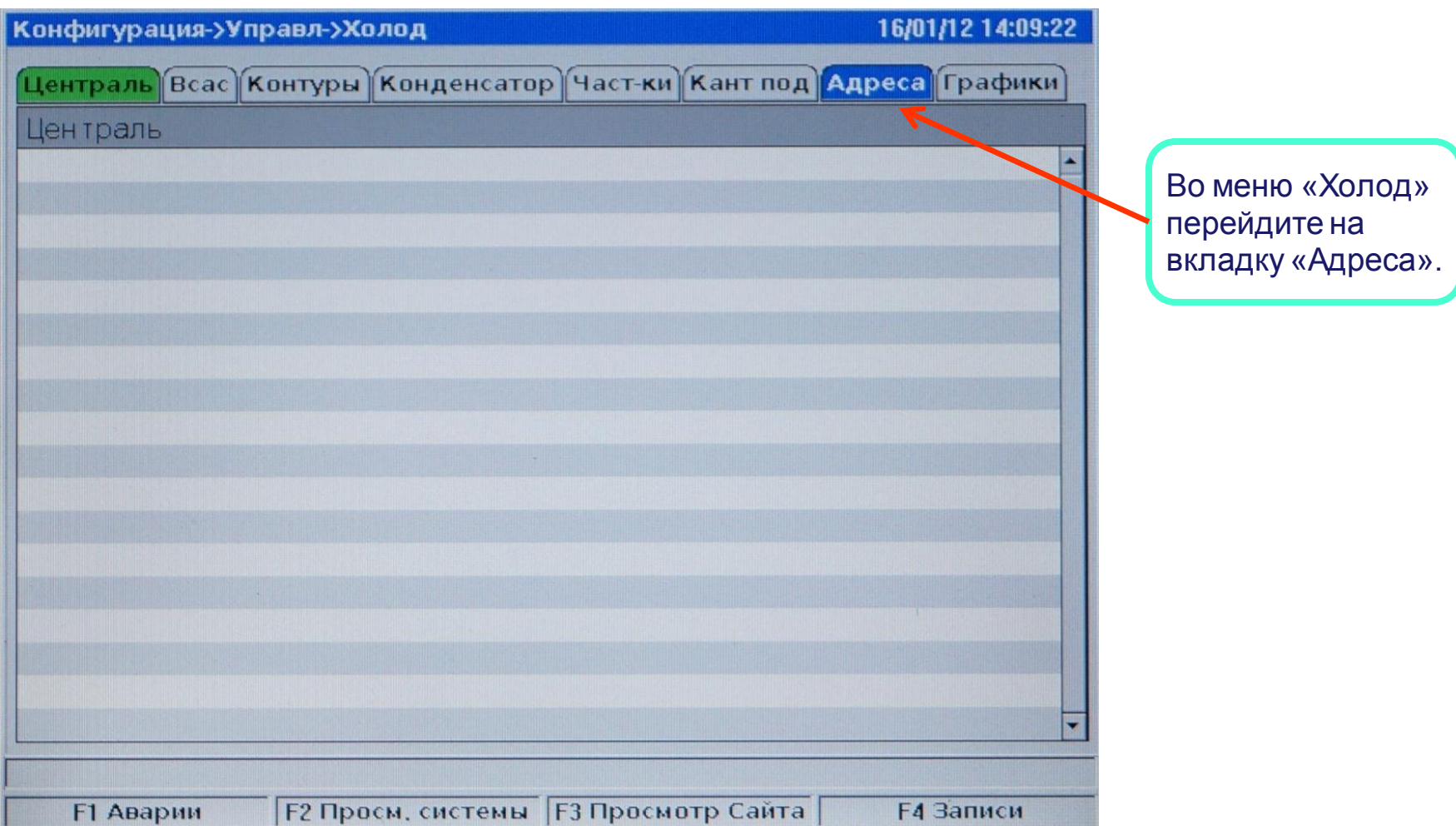

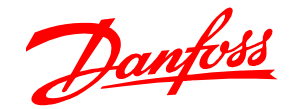

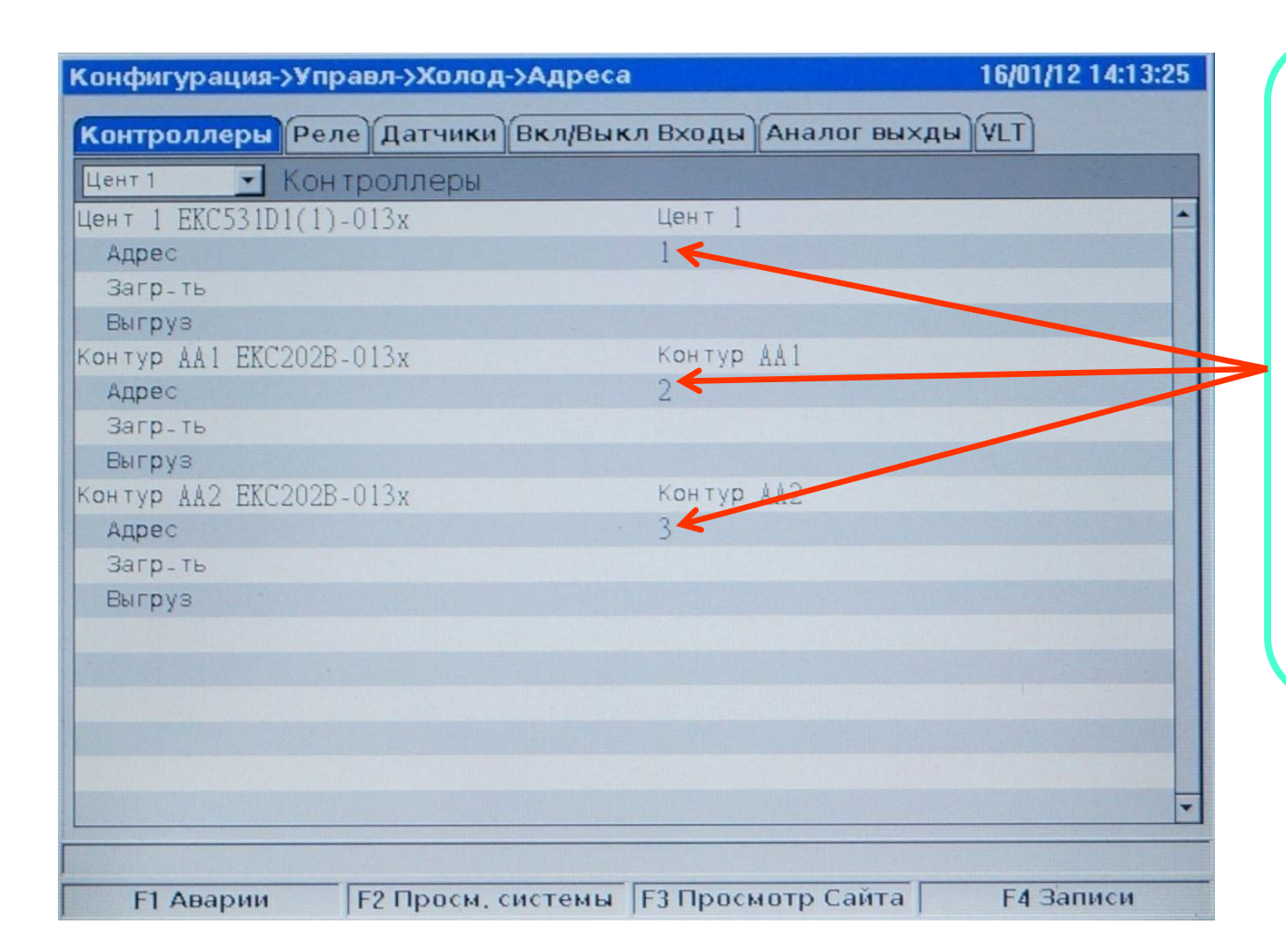

Во меню «Контроллеры» задайте сетевые адреса ваших контроллеров. После того как вы зададите сетевые адреса, контроллеры появятся в меню просмотра контроллеров на которое вы сможете перейти при помощи кнопки F2.

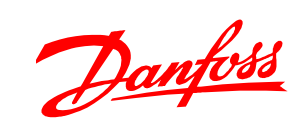

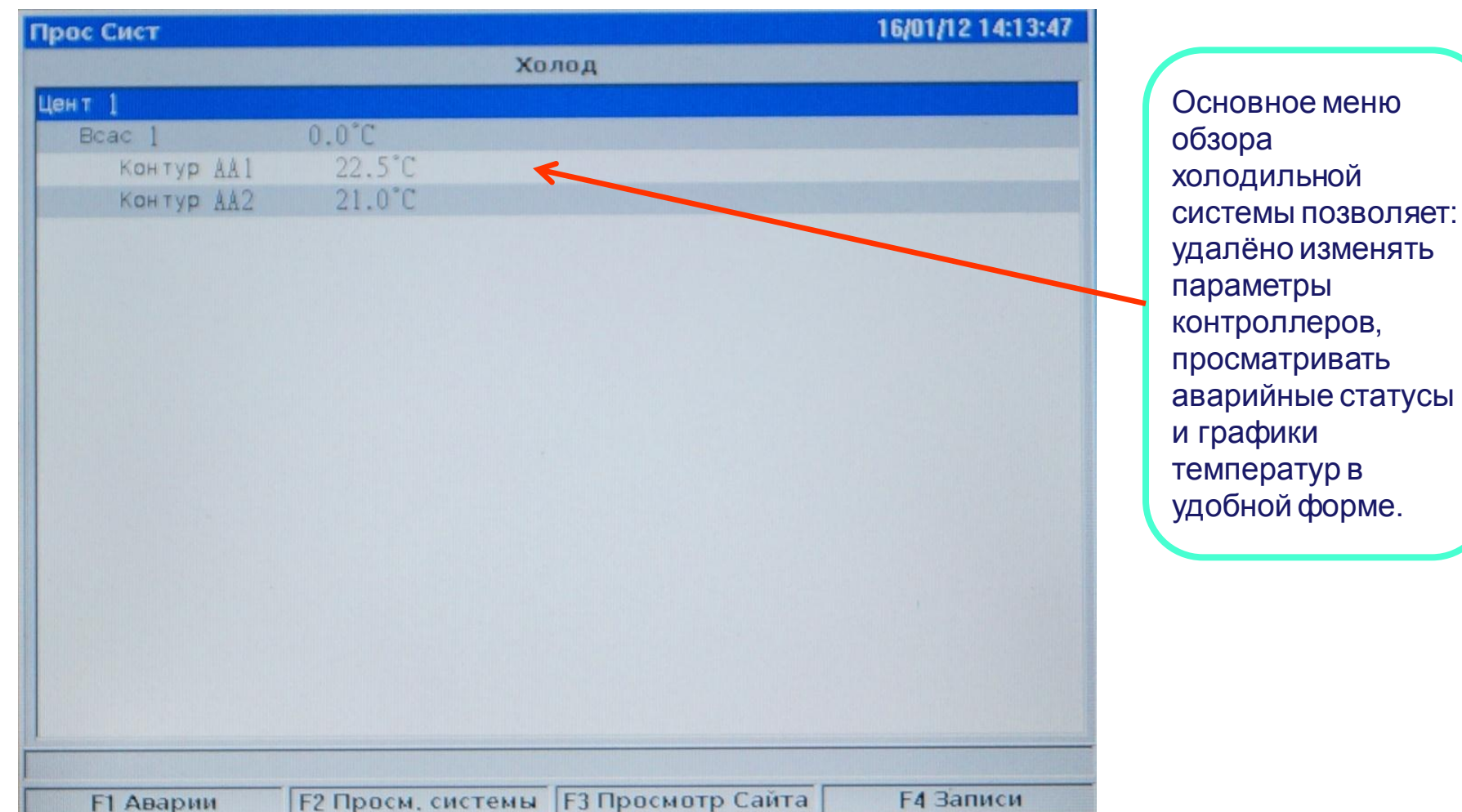

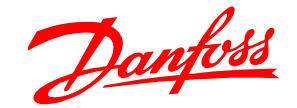

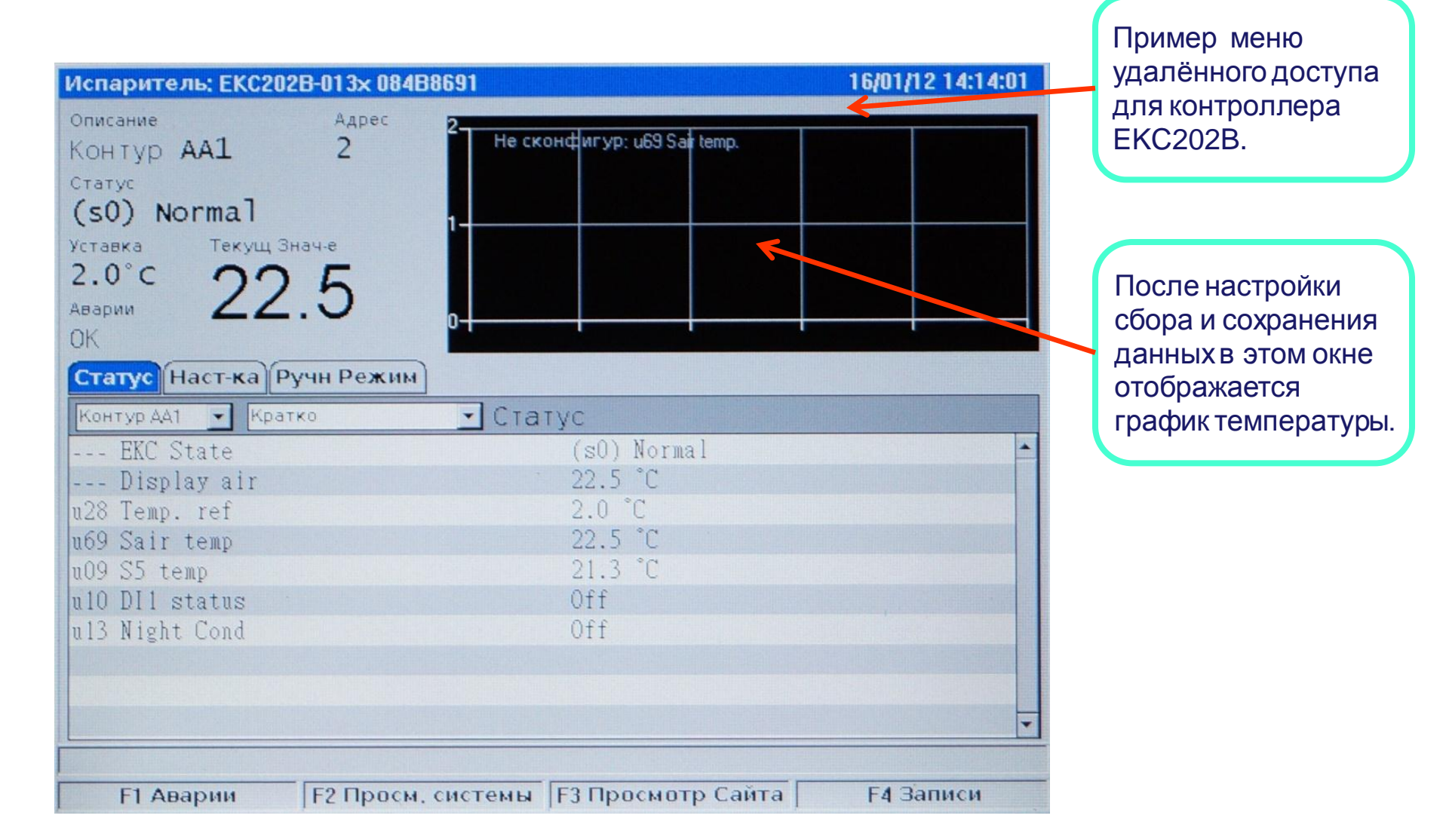